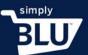

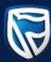

## How to add a customer and follow transactions

- You are also able to track transactions that are made by your listed customers.
- On your dashboard go to the left-hand side menu and click on the customer button.

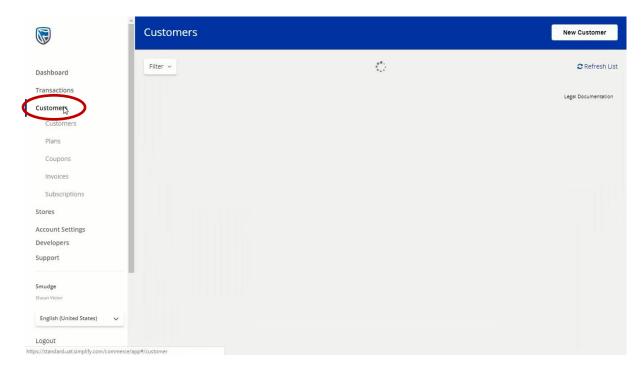

 You will be presented with a list of your existing customers, as well as the opportunity to add new customers.

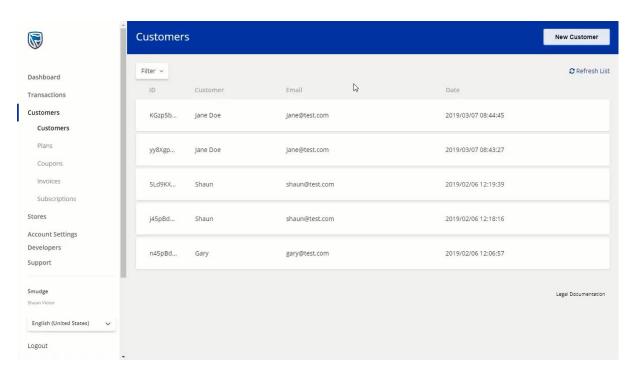

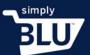

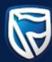

- Make sure that when you are adding a new customer you have all their details readily available.
- Click on the New Customer button in the top right-hand corner.

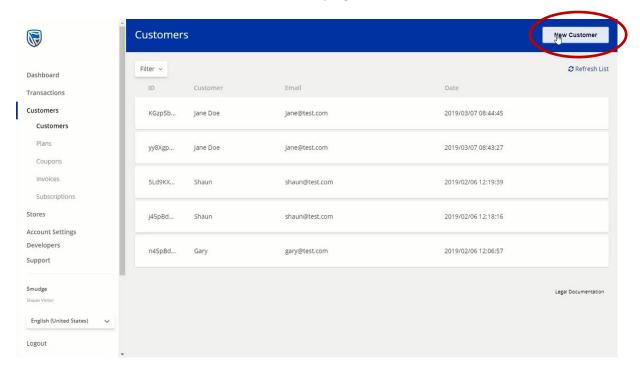

• You will be able to add in the customer's details in the relevant fields, including the customer's credit card details, and shipping address.

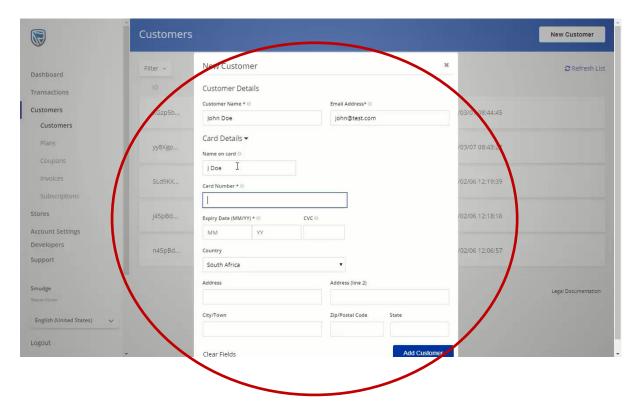

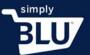

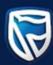

 When you have completed all the fields, add your customer by pressing add customer button at the bottom right.

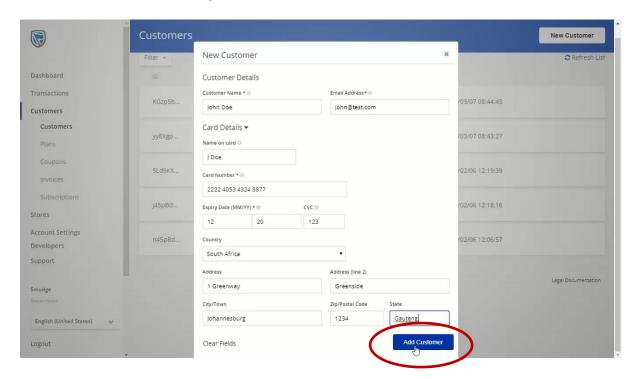

• This new customer will now be visible on your customer list.

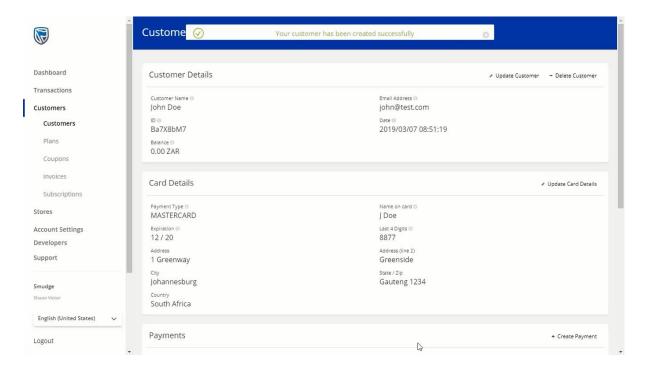

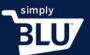

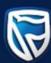

- From here you can add a payment made by a listed customer and track it.
- Click on the transactions button in the left-hand side menu and click on the payment button.

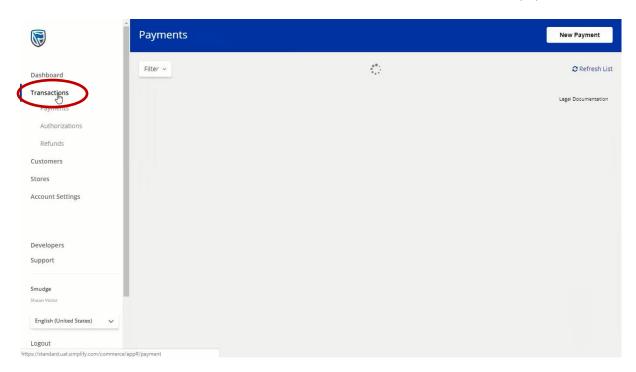

• You are now able to add a new payment and track it.

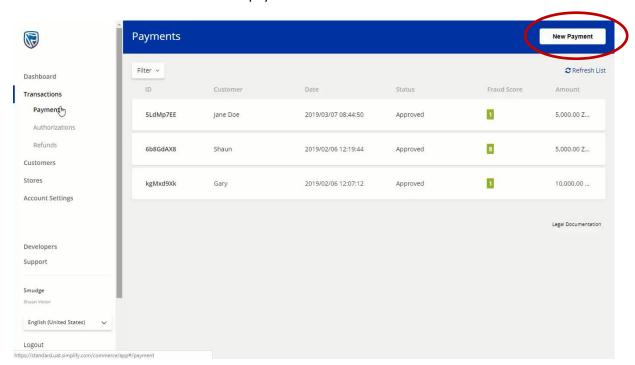

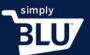

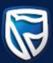

• Fill in all the fields required starting with the amount paid, a description of what was bought, how the customer paid, the customer's name, and the delivery address.

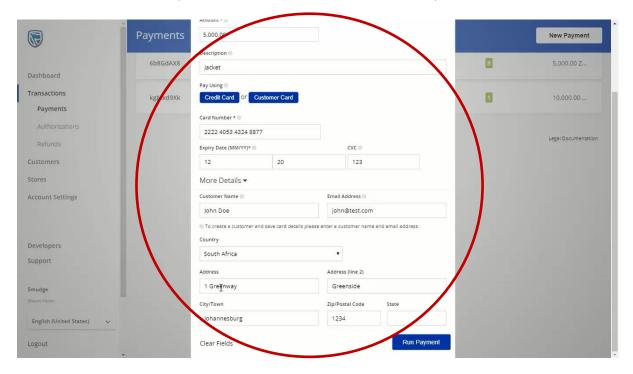

• Once you have filled in all the necessary information click on the run payment button.

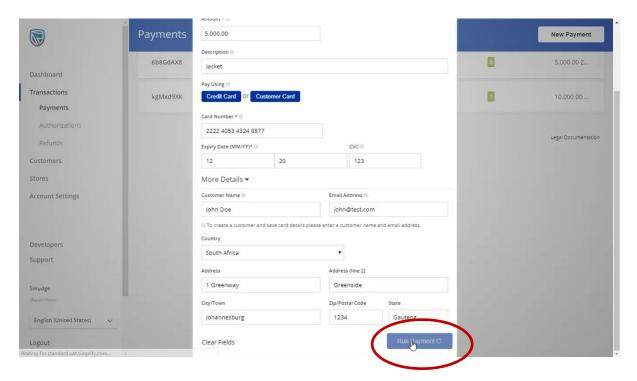

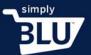

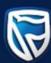

- You are now able to track this transaction.
- If you return to the dashboard you will be able to see all the transactions that have occurred in your store.

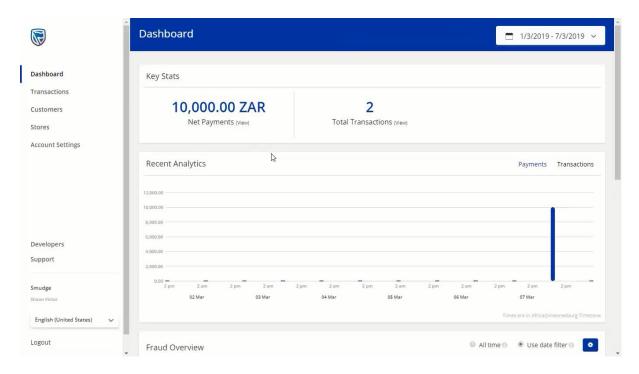